### LANGKAH-LANGKAH MEMINJAM E-BOOK PADA LAMAN PERPUSTAKAAN DIGITAL NASIONAL DI PC

# 1. Masuk laman Perpusnas Digital Library [\(ipusnas.id\).](https://ipusnas.id/)

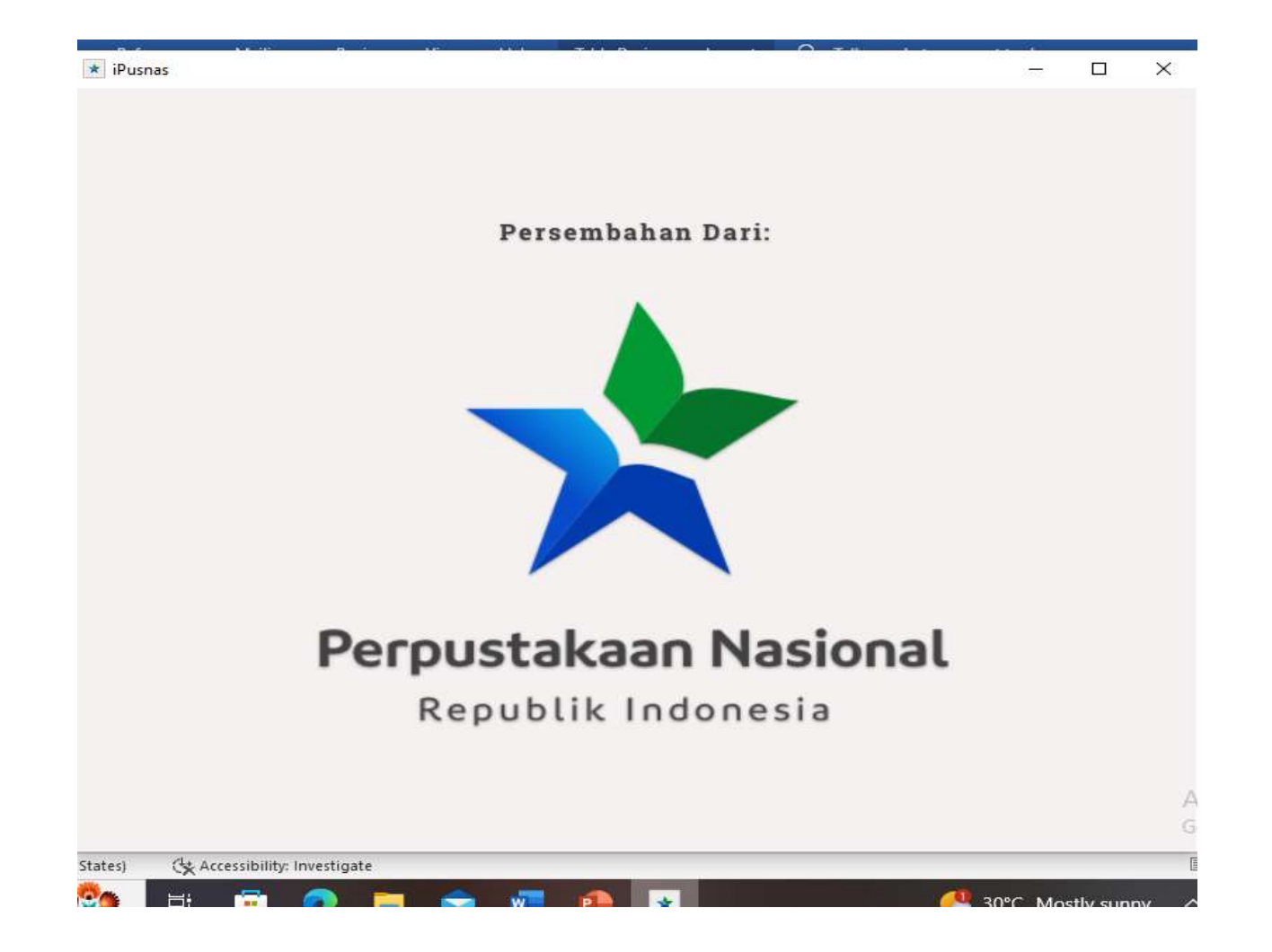

# 2.Setelah ipusnas terdownload, log in pada aplikasi.

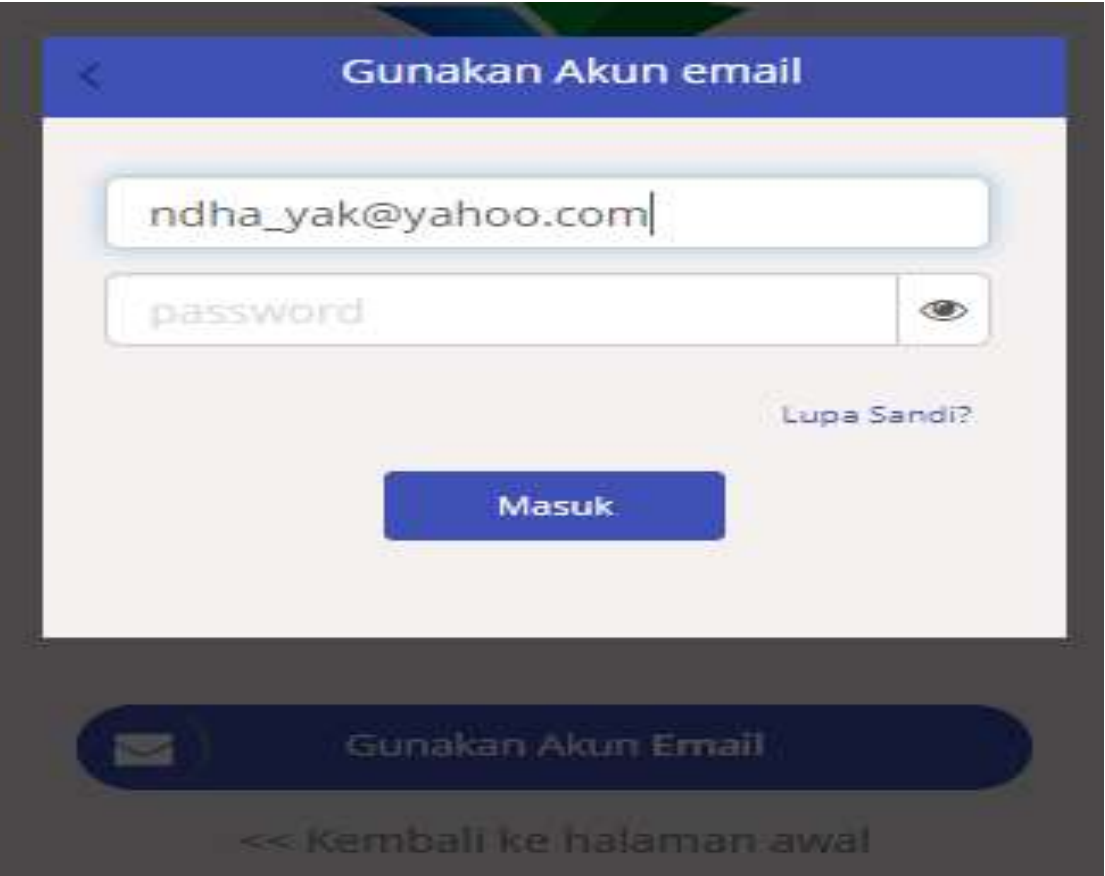

### 3. Laman depan iPusnas.

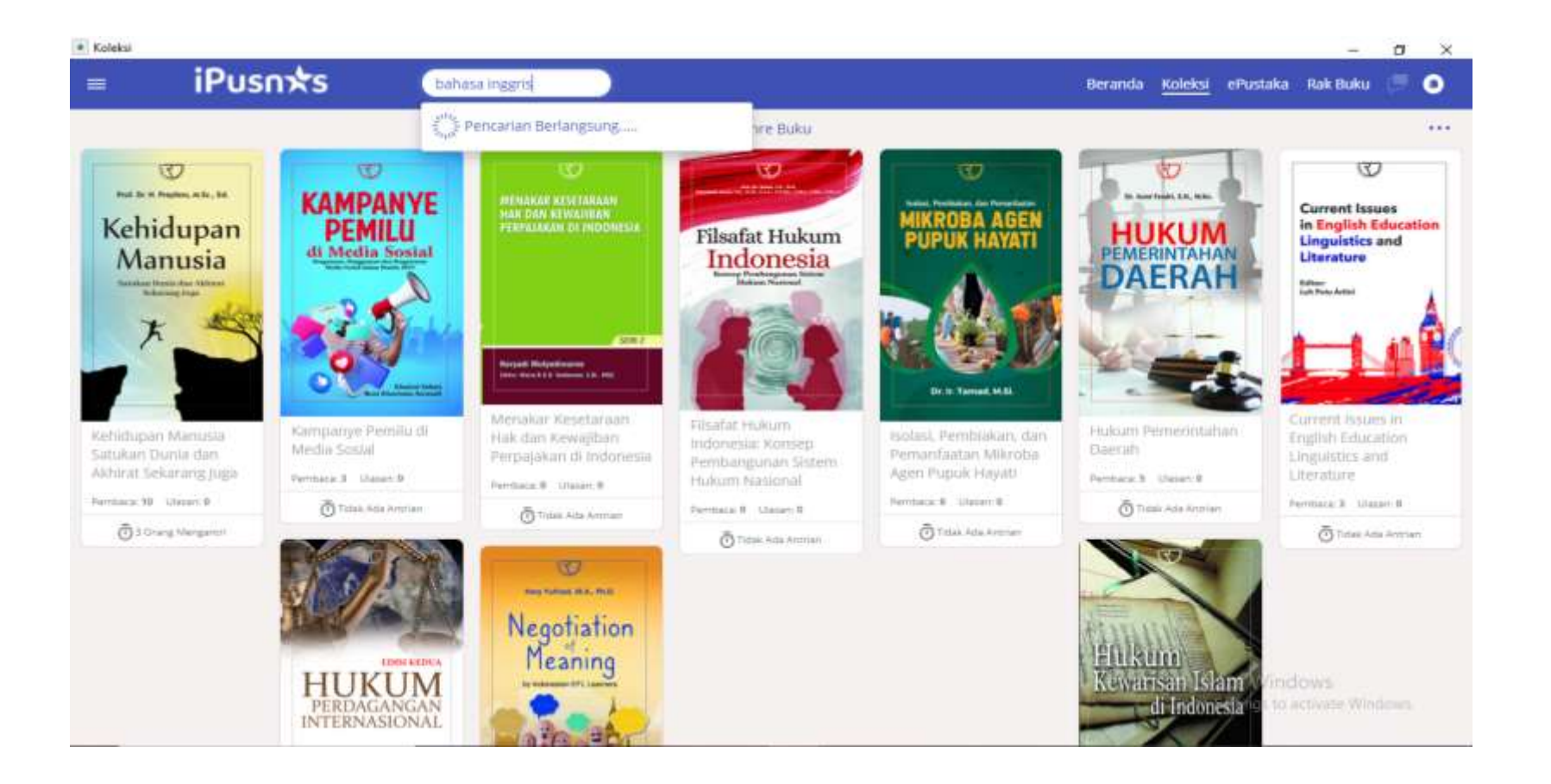

# 4. Klik tombol MASUK untuk dapat mengakses e-book .

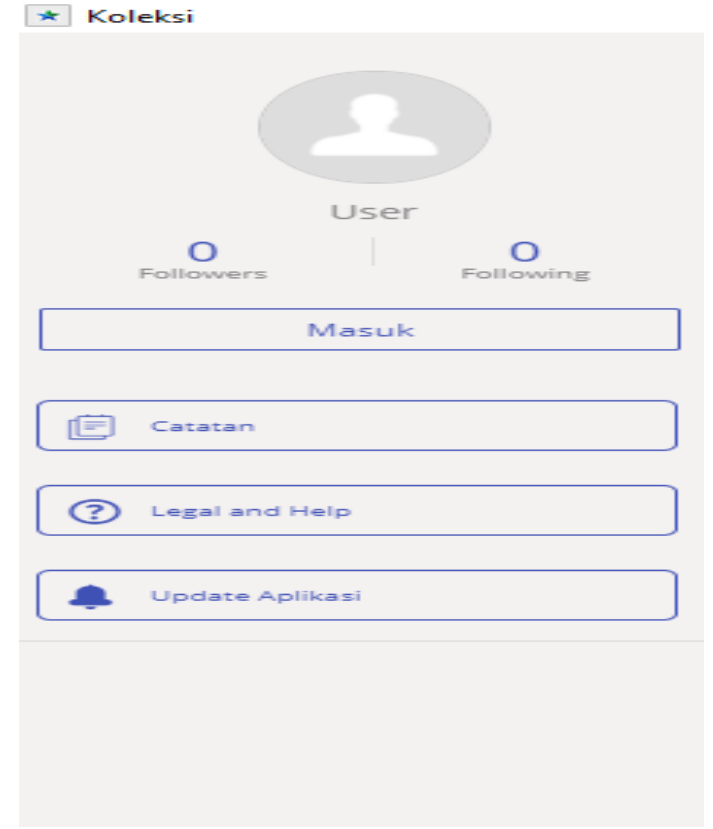

# 5. Ketik pada PENCARIAN untuk memilih ebook.

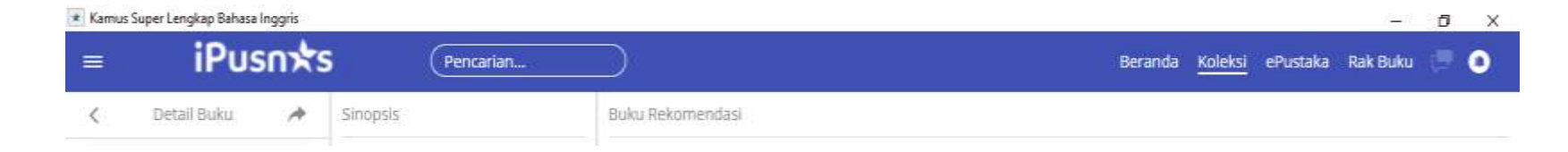

# 6. Pilih e-book yang tersedia.

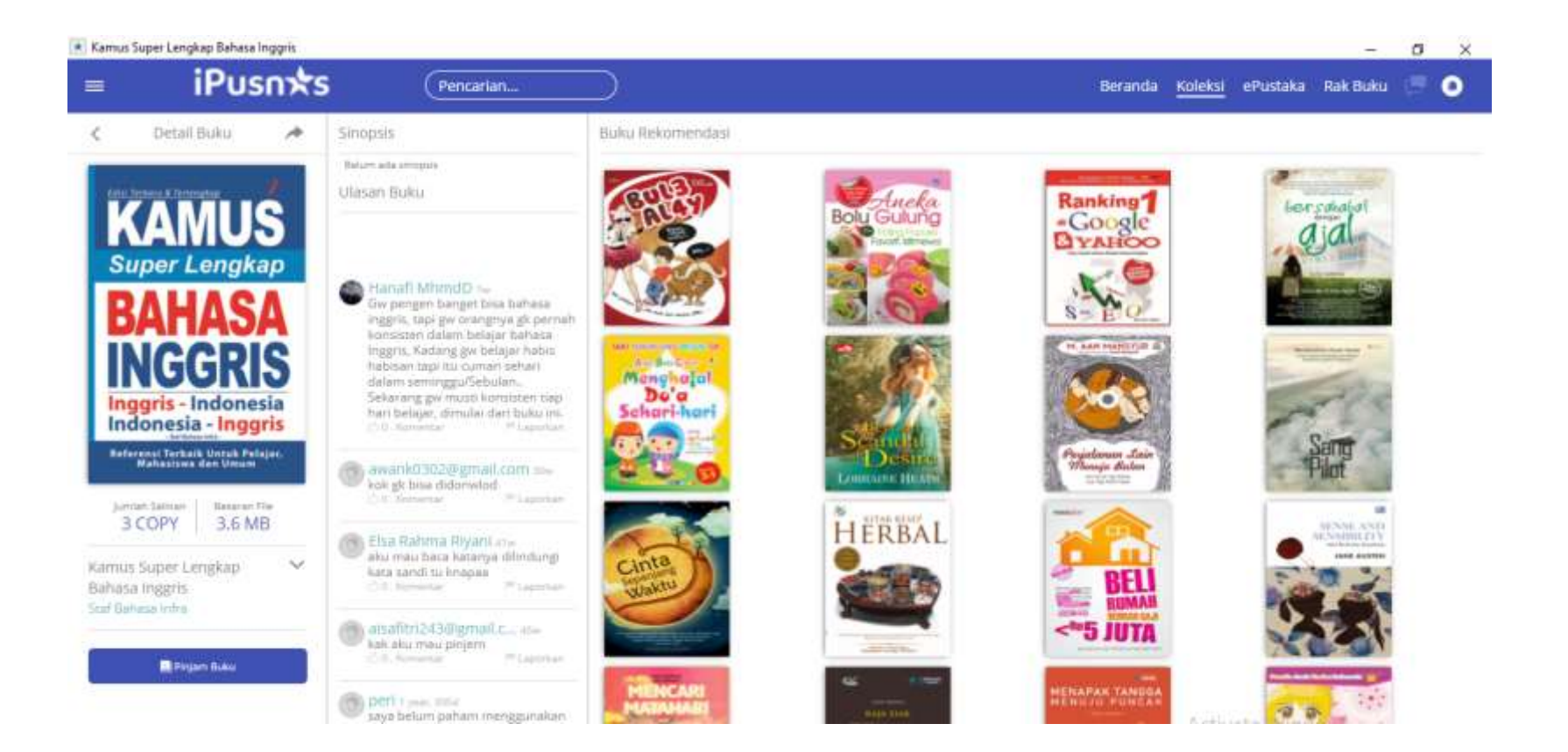

# 7. Konfirmasi Peminjaman.

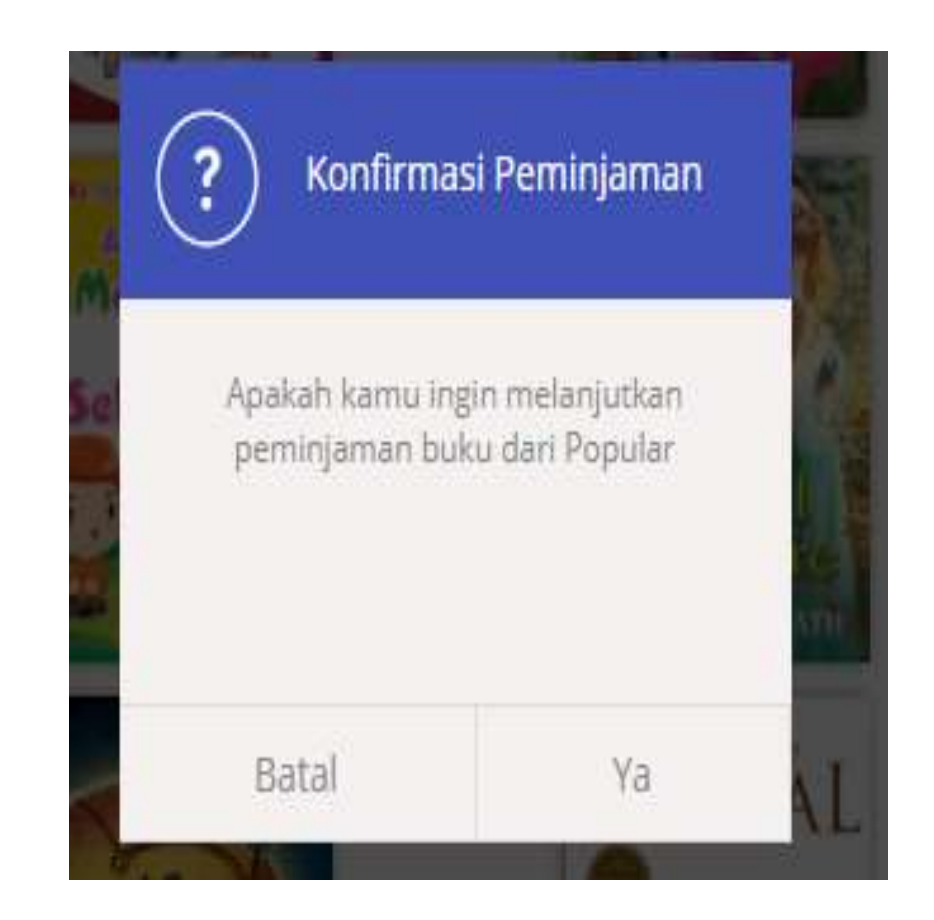

#### 8. e-book sudah masuk ke koleksi user.

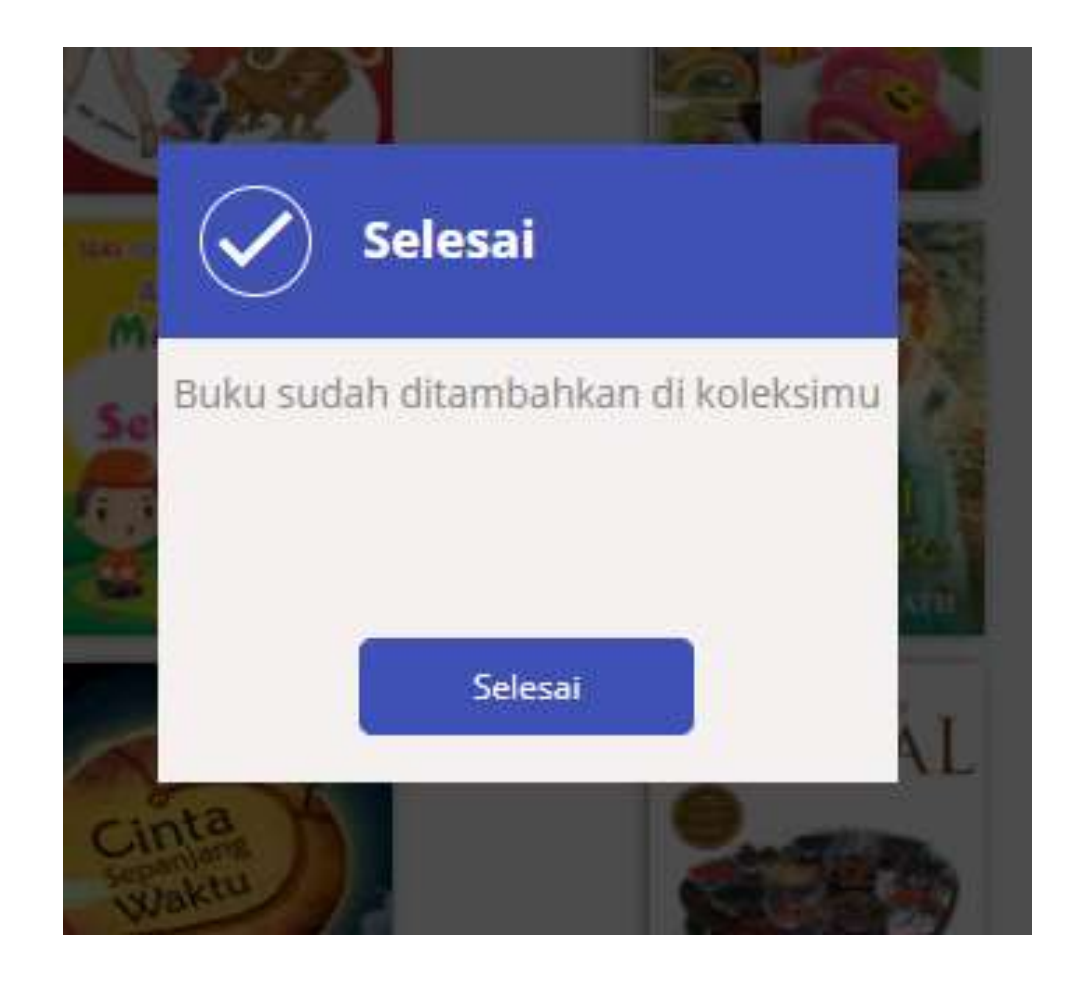

#### 9. e-book sudah bisa dibaca oleh user.

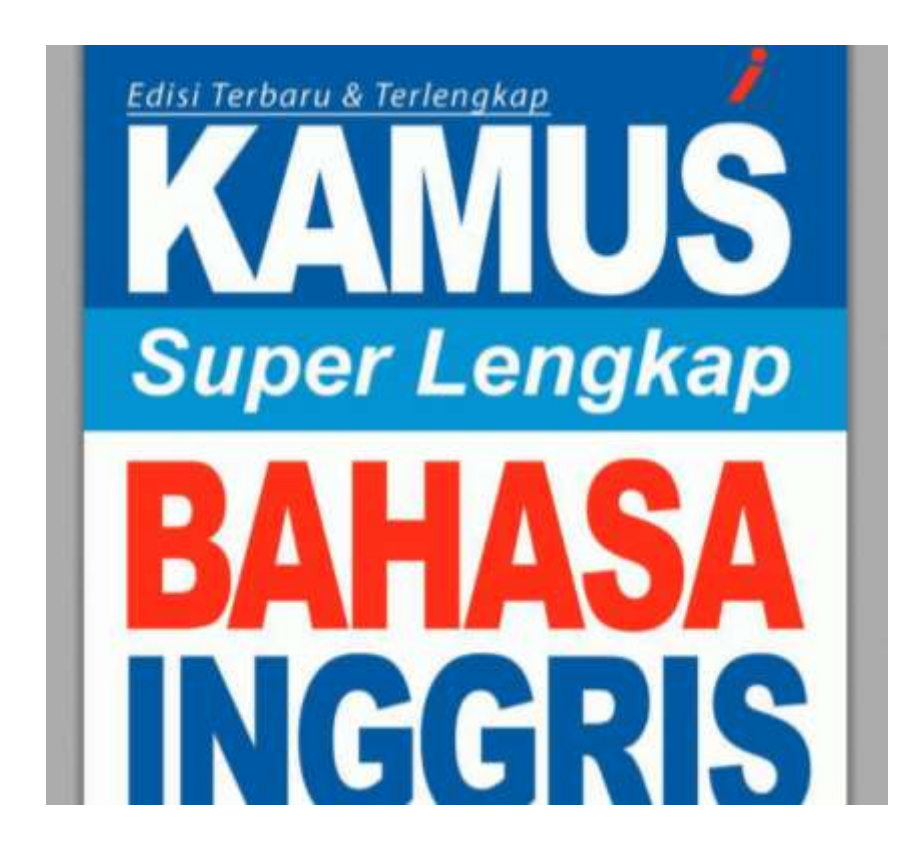